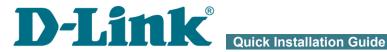

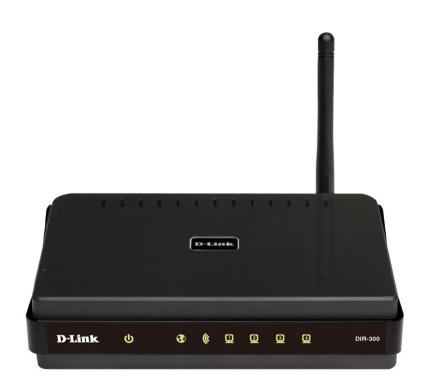

## **DIR-300NRU**

## **Wireless Router with Built-in 4-port Switch**

## **BEFORE YOU BEGIN**

#### **Delivery Package**

- Wireless router DIR-300NRU
- Power adapter
- Straight-through Ethernet cable (CAT 5E)
- CD-ROM with "User Manual" and "Quick Installation Guide"
- "Quick Installation Guide" (brochure)

If any of the items are missing, please contact your reseller.

# Using a power supply with a different voltage rating than the one included will cause damage and void the warranty for this product.

### **Default Settings**

| IP address of wireless router   | 192.168.0.1 |
|---------------------------------|-------------|
| Username (login)                | admin       |
| Password                        | admin       |
| Name of wireless network (SSID) | DIR-300NRU  |

### System Requirements and Equipment

- A computer with any operating system that supports a web browser.
- A web browser to access the web-based interface of the router: Windows Internet Explorer, Mozilla Firefox, or Opera.
- A NIC (Ethernet or Wi-Fi adapter) to connect to the router.
- An 802.11b, g, or n Wi-Fi adapter to create a wireless network.

## CONNECTING TO PC (OS WINDOWS XP)

#### PC with Ethernet Adapter

- 1. Make sure that your PC is powered off.
- 2. Connect an Ethernet cable between any of LAN ports located on the back panel of the router and the Ethernet port of your PC.
- 3. Connect the power cord to the power connector port on the back panel of the router, then plug the power adapter into an electrical outlet or power strip.
- 4. Turn on your PC and wait until your operating system is completely loaded.

Now you should configure your PC to obtain an IP address automatically (as DHCP client).

- 1. Click the Start button and proceed to the Control Panel > Network and Internet Connections > Network Connections window.
- 2. In the **Network Connections** window, right-click the relevant **Local Area Connection** icon and select the **Properties** line in the menu displayed.

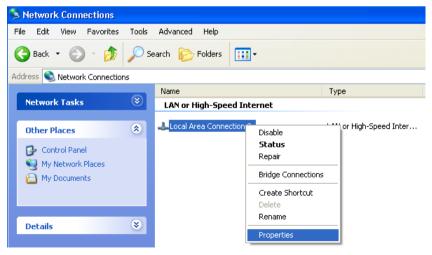

- 3. In the Local Area Connection Properties window, on the General tab, in the This connection uses the following items section, select the Internet Protocol (TCP/IP) line. Click the Properties button.
- 4. Select the **Obtain an IP address automatically** radio button. Click the **OK** button.

| Internet Protocol (TCP/IP) Prope                                                                                                    | erties 🛛 🛛 🔀      |  |  |
|----------------------------------------------------------------------------------------------------|-------------------|--|--|
| General Alternate Configuration                                                                                                    |                   |  |  |
| You can get IP settings assigned automatically if your network supports<br>this capability. Otherwise, you need to ask your network administrator for<br>the appropriate IP settings. |                   |  |  |
| Obtain an IP address automatically                                                                                                    |                   |  |  |
| Use the following IP address: —                                                                                                    |                   |  |  |
| IP address:                                                                                                    |                   |  |  |
| S <u>u</u> bnet mask:                                                                                                    | · · · · ·         |  |  |
| Default gateway:                                                                                                    |                   |  |  |
| ⊙ D <u>b</u> tain DNS server address automatically                                                                                                    |                   |  |  |
| OUse the following DNS server ad                                                                                                    | dresses:          |  |  |
| Preferred DNS server:                                                                                                    |                   |  |  |
| Alternate DNS server:                                                                                                    | · · · ·           |  |  |
|                                                                                                    | Ad <u>v</u> anced |  |  |
|                                                                                                    | OK Cancel         |  |  |

Click the **OK** button. Now your computer is configured to obtain an IP address automatically.

## PC with Wi-Fi Adapter

- 1. Connect the power cord to the power connector port on the back panel of the router, then plug the power adapter into an electrical outlet or power strip.
- 2. Turn on your PC and wait until your operating system is completely loaded.

3. Turn on your Wi-Fi adapter. As a rule, modern notebooks with built-in wireless NICs are equipped with a button or switch that turns on/off the wireless adapter (refer to your PC documents). If your PC is equipped with a pluggable wireless NIC, install the software provided with your Wi-Fi adapter.

Now you should configure your Wi-Fi adapter.

- 1. Click the Start button and proceed to the Control Panel > Network and Internet Connections > Network Connections window.
- 2. Select the icon of the wireless connection and make sure that your Wi-Fi adapter is on.

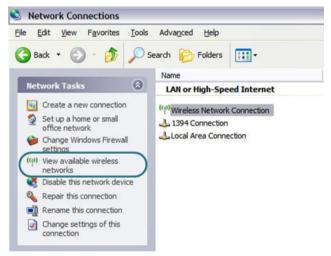

- 3. Search for available wireless networks.
- 4. In the opened **Wireless Network Connection** window, select the needed wireless network (**DIR-300NRU**) and click the **Connect** button.

After that the Wireless Network Connection Status window appears.

## **CONFIGURING ROUTER**

#### Connecting to Web-based Interface

- 1. Start a web browser.
- In the address bar of the web browser, enter the IP address of the router (by default, the following IP address is specified: 192.168.0.1). Press the Enter key.

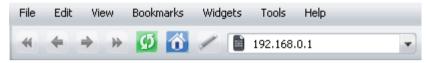

3. On the opened page, enter the username (login) and password for the administrator account (by default, the following username and password are specified: admin, admin). Then click the **Enter** button.

| DIR_300NRUB5 |       |  |
|--------------|-------|--|
| Login:       |       |  |
| Password:    |       |  |
| Clear        | Enter |  |

If the error "*The page cannot be displayed*" (or "*Unable to display the page*"/"*Could not connect to remote server*") occurs upon connecting to the web-based interface of the router, make sure that you have properly

connected the router to your computer.

Right after the first access to the web-based interface you are forwarded to the page for changing the administrator password specified by default.

| System password setting up The system password and the password for the web-based interface will be changed at the same time. |         |  |
|----------------------------------------------------------------------------------------------------|---------|--|
| Login:                                                                                                    | admin 💌 |  |
| Password:                                                                                                    |         |  |
| Confirmation:                                                                                                    |         |  |
|                                                                                                    |         |  |

Save

Enter the new password in the **Password** and **Confirmation** fields. Then click the **Save** button.

- <u>Remember or write down the new password for the administrator</u> account. In case of losing the new password, you can access the settings
- of the router only after restoring the factory default settings via the hardware Reset button. This procedure wipes out all settings that you have configured for your router.

After successful registration the system statistics page opens. The page displays general information on the router and its software.

The web-based interface of the router is multilingual. Select a needed language from the menu displayed when the mouse pointer is over the **Language** caption. You can change the language of the web-based interface in any menu item.

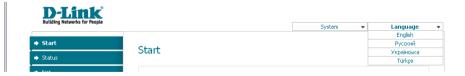

### **Configuring Connection to the Internet**

You should configure your WAN connection in accordance with data provided by your Internet service provider (ISP). Make sure that you have obtained all necessary information prior to configuring your connection. Otherwise contact your ISP.

#### **PPPoE or IPoE WAN Connection**

- 1. Go to the **Net / Connections** page and select the **WAN** connection.
- 2. In the **General settings** section, select a needed value from the **Connection Type** drop-down list.
- 3. In the **Physical layer** section, select the value corresponding to the INTERNET port of the router (**Ports:5**) from the **Physical interface** drop-down list.
- 4. If your ISP uses MAC address binding, enter the address registered by your ISP upon concluding the agreement in the **MAC** field.
- 5. *For Static IP connection (IPoE)*: fill in the **IP Address**, **Netmask**, **Gateway IP Address**, and **Primary DNS server** fields.
- 6. *For Dynamic IP connection (IPoE)*: select the **Obtain an IP address automatically** and **Obtain DNS server addresses automatically** checkboxes.
- 7. *For PPPoE connection*: enter authorization data provided by your ISP (the username (login) in the **PPP Username** field and the password in the **Password** and **Password confirmation** fields), or select the **Without authorization** checkbox if authorization is not required.
- 8. If needed, fill in other fields on the page in accordance with data provided by the ISP.
- 9. Click the **Save** button.

#### **PPTP or L2TP WAN Connection**

- 1. Go to the **Net / Connections** page and select the **WAN** connection.
- 2. In the **General settings** section, select the **IPoE** value from the **Connection Type** drop-down list.
- 3. In the **Physical layer** section, select the value corresponding to the INTERNET port of the router (**Ports:5**) from the **Physical interface** drop-down list.
- 4. If your ISP uses MAC address binding, enter the address registered by your ISP upon concluding the agreement in the **MAC** field.
- 5. *For Static IP connection*: fill in the IP Address, Netmask, Gateway IP Address, and Primary DNS server fields.
- 6. *For Dynamic IP connection*: select the Obtain an IP address automatically and Obtain DNS server addresses automatically checkboxes.
- 7. Click the **Save** button.
- 8. On the Net / Connections page, click the Add button.
- 9. In the **General settings** section, specify a name for your connection (any name for easier identification) in the **Name** field and select a needed value (**PPTP** or **L2TP**) from the **Connection Type** drop-down list.
- 10. In the **Physical layer** section, select the **WAN** value from the **Physical** interface drop-down list.
- 11. Fill in other fields on the page in accordance with data provided by the ISP.
- 12. Click the **Save** button.
- 13. On the **Net / Connections** page, select the choice of the **Default gateway** radio button corresponding to the new PPTP or L2TP WAN connection.

#### **Example of Connection via VLANs**

If your ISP provides:

- access to the Internet via the VLAN with the tag (VLAN ID) 2, the **PPPoE** connection type, the login **user**, and the password **user\_password**,
- access to IPTV service via the VLAN with the tag (VLAN ID) 10,

and your set-top box is connected to the LAN port 2, then follow the next steps to configure the router.

- 1. Go to the **Net / Connections** page, select the **WAN** connection and click the **Delete** button on the opened page.
- 2. Go to the **Advanced / VLAN** page.
- 3. Select the **lan** group.
- 4. Select the line **port 2** in the table at the bottom of the page and click the **Delete port** button.
- 5. Click the **Save changes** button.
- 6. Select the **wan** group.
- 7. In the **Name** filed, enter a name for the group (**INTERNET**).
- 8. From the **Type** drop-down list, select the **NAT** value.
- 9. From the **Port** drop-down list, select the value **port 5** (corresponds to the INTERNET port of the router).
- 10. From the **Tag** drop-down list, select the **tagged** value.
- 11. In the **VLAN ID** field, enter **2**.
- 12. Click the **Save changes** button.

You have created the group of ports for connection to the Internet.

- 13. Click the **Add** button.
- 14. In the **Name** field, enter a name for the new group (**IPTV**).
- 15. From the **Type** drop-down list, select the **Transparent** value.
- 16. From the **Port** drop-down list, select the value **port 2**.

- 17. From the **Tag** drop-down list, select the **untagged** value.
- 18. From the **Port** drop-down list, select the value **port 5.**
- 19. From the **Tag** drop-down list, select the **tagged** value.
- 20. In the VLAN ID field, enter 10.
- 21. Click the **Save changes** button.

You have created the group of ports for IPTV service.

| eating and editing VL/ | ANs         |                                                  |         |        |
|------------------------|-------------|--------------------------------------------------|---------|--------|
| Name                   | Туре        | Ports                                            | VLAN ID | Enable |
| lan                    | Local       | port1 (U)<br>port3 (U)<br>port4 (U)<br>wifi1 (U) |         | Yes    |
| INTERNET               | NAT         | port5 (T)                                        | 2       | Yes    |
| IPTV                   | Transparent | port5 (T)<br>port2 (U)                           | 10      | Yes    |

- 22. Click the **Save&Reboot** line in the top-page menu displayed when the mouse pointer is over the **System** caption.
- 23. Log into the web-based interface and go to the Net / Connections tab.
- 24. Click the **Add** button.
- 25. On the opened page, select the **PPPoE** value from the **Connection Type** drop-down list.
- 26. From the **Physical interface** drop-down list, select the value **Ports:5.2**.
- 27. In the **PPP Username** filed, enter **user**.
- 28. Deselect the **Without authorization** checkbox.
- 29. In the **Password** and **Password confirmation** fields, enter **user\_password**.
- 30. Click the **Save** button.

## **Configuring Local Area Network**

1. Go to the **Net / Connections** page and select the **LAN** connection. If needed, change the IP address and subnet mask for the LAN interface of the router in the **IP Address** and **Netmask** fields of the **IP settings** section. Then click the **Save** button.

| 🛃 IP settings              |               |
|----------------------------|---------------|
| Internet Protocol settings |               |
| IP Address:                | 192.168.0.1   |
| Netmask:                   | 255.255.255.0 |

 By default, the DHCP server of the router is enabled. On the DHCP server tab you can change the parameters of the DHCP server. If you want to manually assign IP addresses to devices of your LAN, disable the DHCP server (select the Disable value from the Mode drop-down list).

| Main DHCP server  | Static DHCP   |
|-------------------|---------------|
| Mode:             | Enable 💌      |
| Start IP:         | 192.168.0.2   |
| End IP:           | 192.168.0.254 |
| Lease time (min): | 6400          |

3. After specifying the DHCP server settings, click the **Save** button.

## **Configuring Wireless Network**

By default, the wireless network of the router is open (it requires no password to access it). To avoid unauthorized access to your wireless local area network, change the default settings of the router.

#### **Example of Wireless Settings**

- 1. Go to the Wi-Fi / Security settings page.
- 2. Select the **WPA-PSK** value from the **Network Authentication** dropdown list.

| Network Authentication: | WPA-PSK | ~ |
|-------------------------|---------|---|
| Encryption Key PSK:     | 1       |   |
| WPA Encryption settings |         |   |
| WPA Encryption:         | AES 💌   |   |
| WPA reneval:            | 3600    |   |

- 3. Enter a key (a password that will be used to access your wireless network) in the **Encryption Key PSK** field. Use digits and Latin characters.
- 4. Select the **AES** value from the **WPA Encryption** drop-down list.
- 5. Click the **Change** button.

If you perform initial configuration of the router via Wi-Fi connection,

- note that immediately after changing the wireless default settings you will need to reconfigure the wireless connection using the newly
  - specified settings.

## Saving Settings to Non-volatile Memory

In order to avoid losing the new settings upon hardware reboot (accidental or intentional power-off of the device), it is recommended to save the settings to the non-volatile memory of the router.

Click the **Save&Reboot** line in the top-page menu displayed when the mouse pointer is over the **System** caption.

|            | System 👻    | Language 🔹 |
|------------|-------------|------------|
|            | Reboot      |            |
| Start      | Save&Reboot |            |
|            | Save        |            |
|            | Backup      |            |
|            | Factory     |            |
|            | Logout      |            |
| nformation |             |            |

Wait until the router is rebooted. Now you can use it to access the Internet or access the web-based interface of the router to configure additional parameters (for detailed description of every page of the web-based interface, see the "User Manual" document).

## **TECHNICAL SUPPORT**

You can find software updates and user documentation on our website.

D-Link provides its customers with free support within the product's warranty period.

Customers can contact the technical support group by phone or by e-mail/Internet.

#### FOR TELEPHONE NUMBERS AND ADDRESSES OF D-LINK OFFICES WORLDWIDE VISIT

http://www.dlink.com/corporate/worldwideoffices/